# **ساخت کتابخانه ) فوتپرینت** PCB**)**

PCB **کتابخانه :**

**روی فایل کتابخانه کلیک راست کرده و**

Add New to Project –> PCB Library

**را انتخاب کنید. میتوان از کلید میانبر** Y+N **نیز استفاده کرد** .

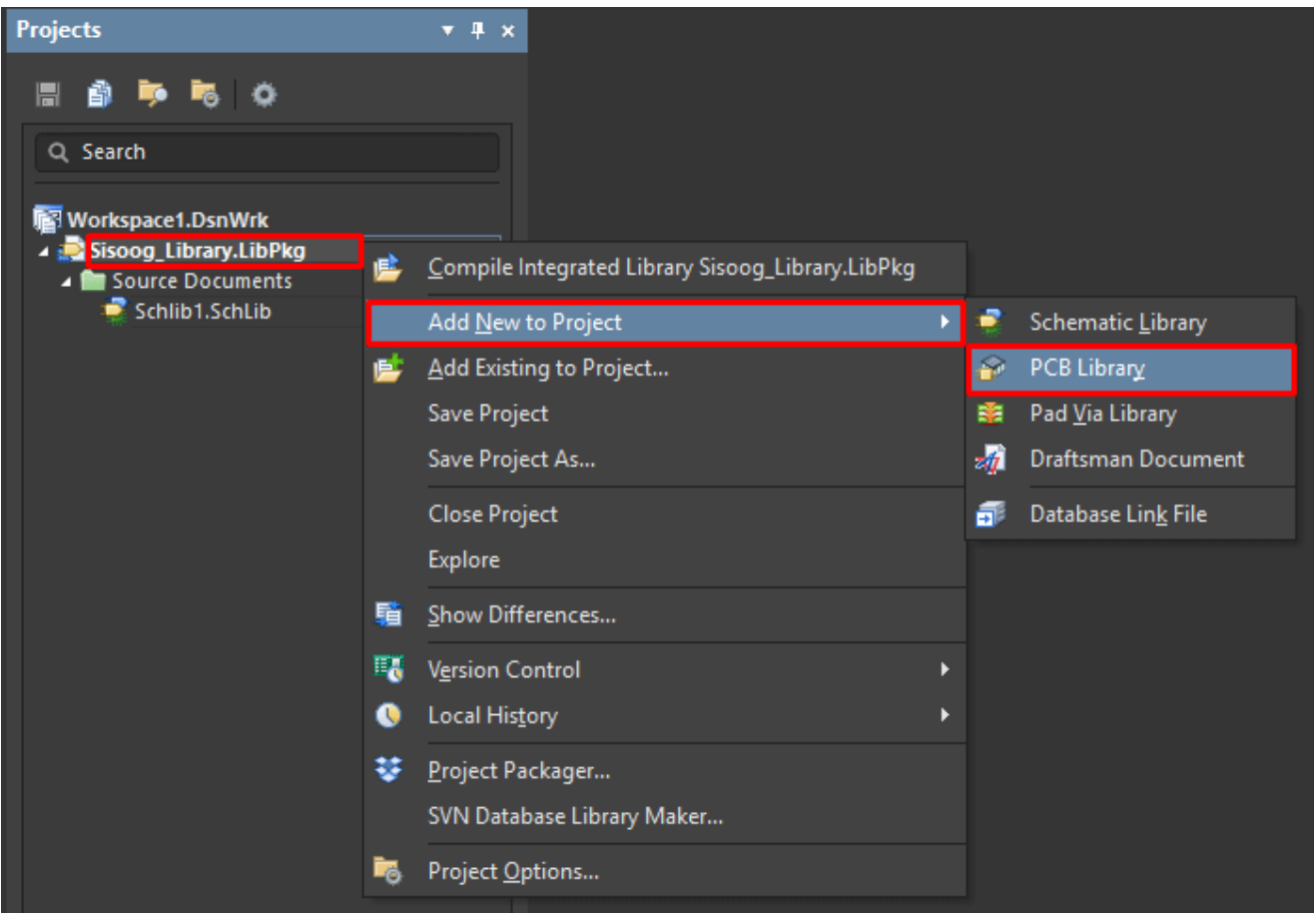

**آدرس : خیابان آزادی - باالتر از چهارراه توحید - نبش فرصت - پالک 01 - طبقه دوم**

www.batabelec.com

**ساخت فوت پرینت المان در** PCB **کتابخانه**:

**با توجه به اطالعات** Manual User **قطعه باید فوت پرینت آن را طراحی کرد** .**برای راحتی بیشتر میتوان از** Wizard**کمک گرفت. بدین صورت که در نوار** Library PCB **در قسمت** Prints Foot **کلیک راست کرده و گزینه** Wizard Footprint**را انتخاب میکنیم**.

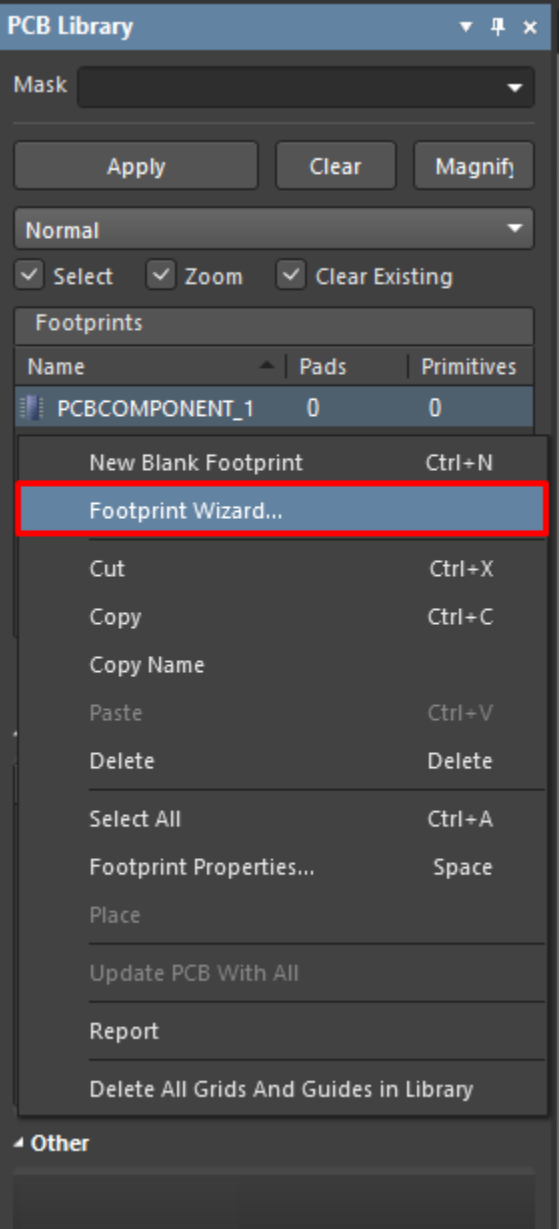

**آدرس : خیابان آزادی - باالتر از چهارراه توحید - نبش فرصت - پالک 01 - طبقه دوم**

www.batabelec.com

**صفحه** Wizard Footprint **مانند تصویر زیر باز میشود، که** Next **را میزنیم** .

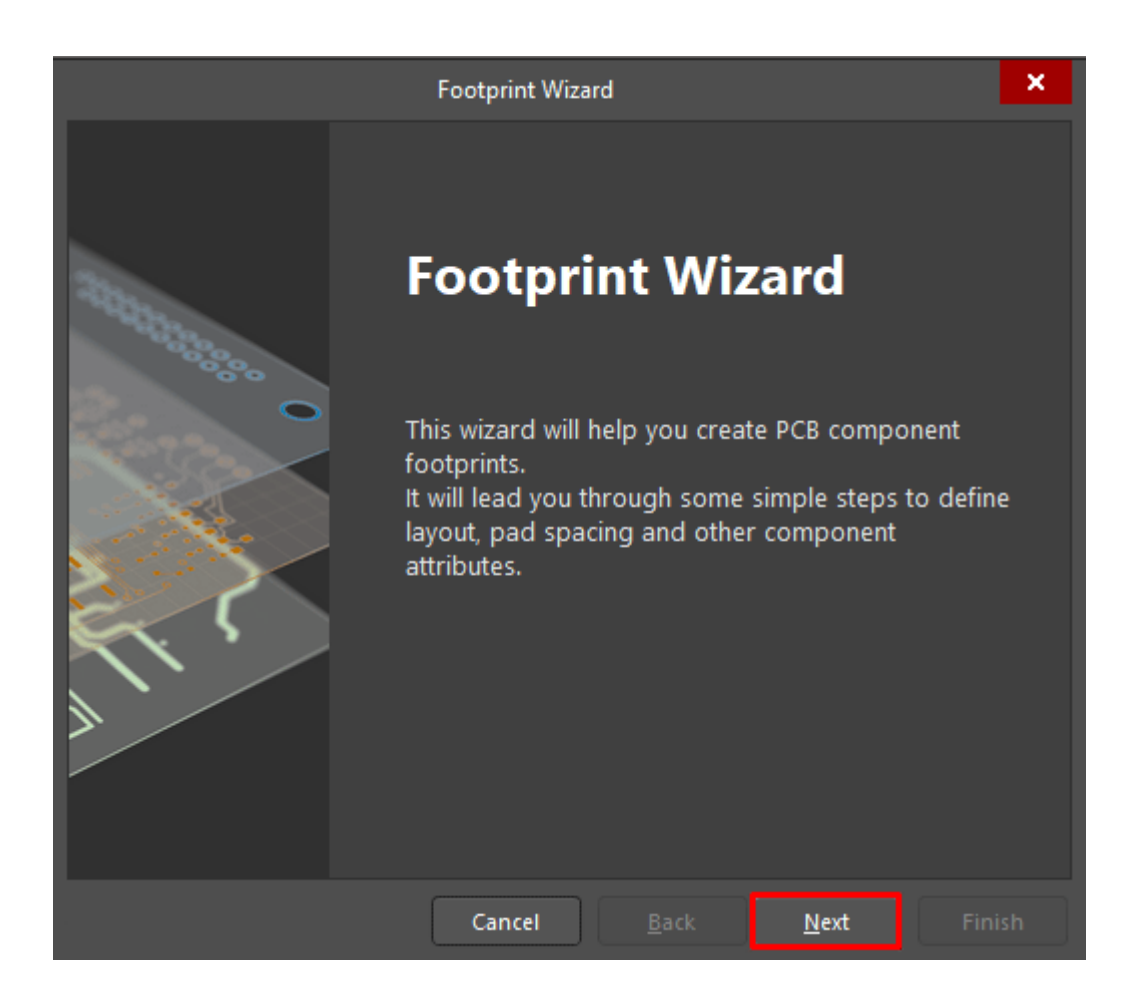

**آدرس : خیابان آزادی - باالتر از چهارراه توحید - نبش فرصت - پالک 01 - طبقه دوم**

www.batabelec.com

**در این قسمت فرمت کلی فوت پرینت** (SOP (**را انتخاب کرده و واحد اندازهگیری را روی میلیمتر** (mm (**قرار میدهیم**.

**نکته** :**برای کتابخانه قطعه** Dip **باید گزینه** DIP **انتخاب شود**.

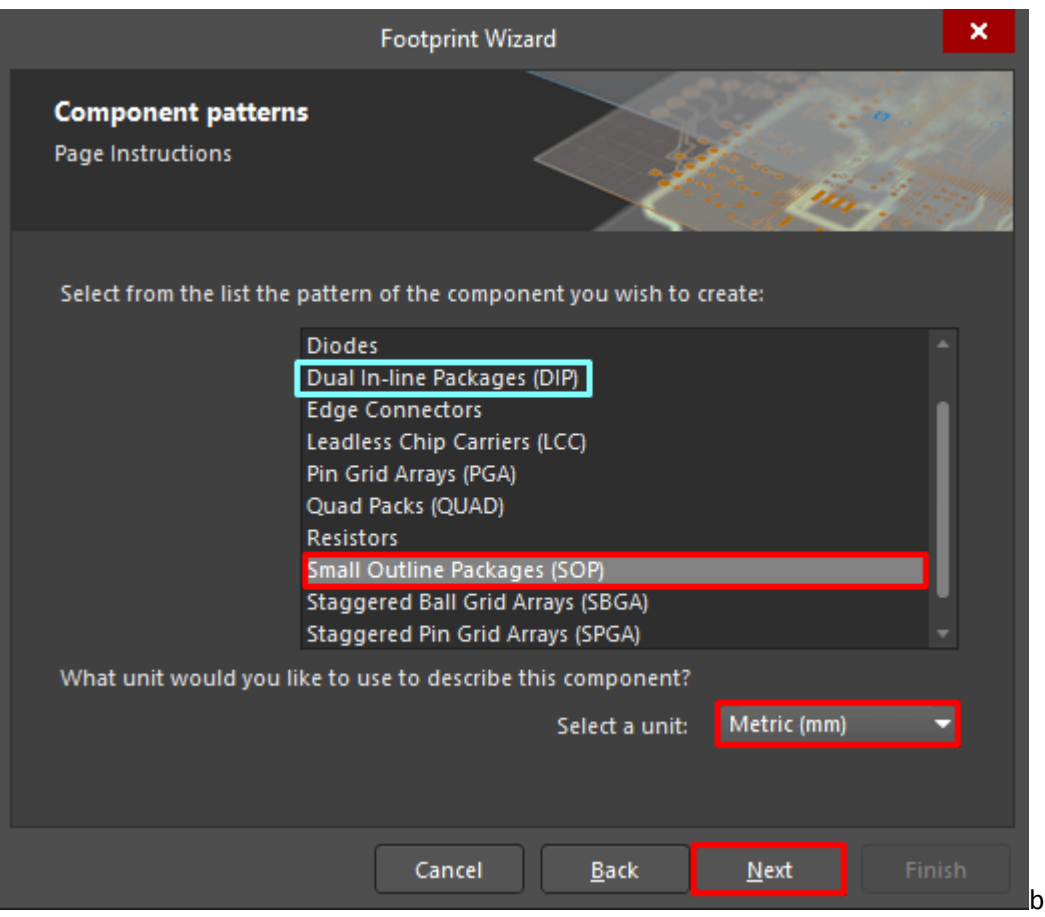

**آدرس : خیابان آزادی - باالتر از چهارراه توحید - نبش فرصت - پالک 01 - طبقه دوم**

www.batabelec.com

**اطالعات اندازه و فاصله پایههای المان را باید مطابق دیتاشیت قطعه تکمیل نمود. در هرمرحله اندازه پد و فاصله پدها و** ... **را میپرسد**.

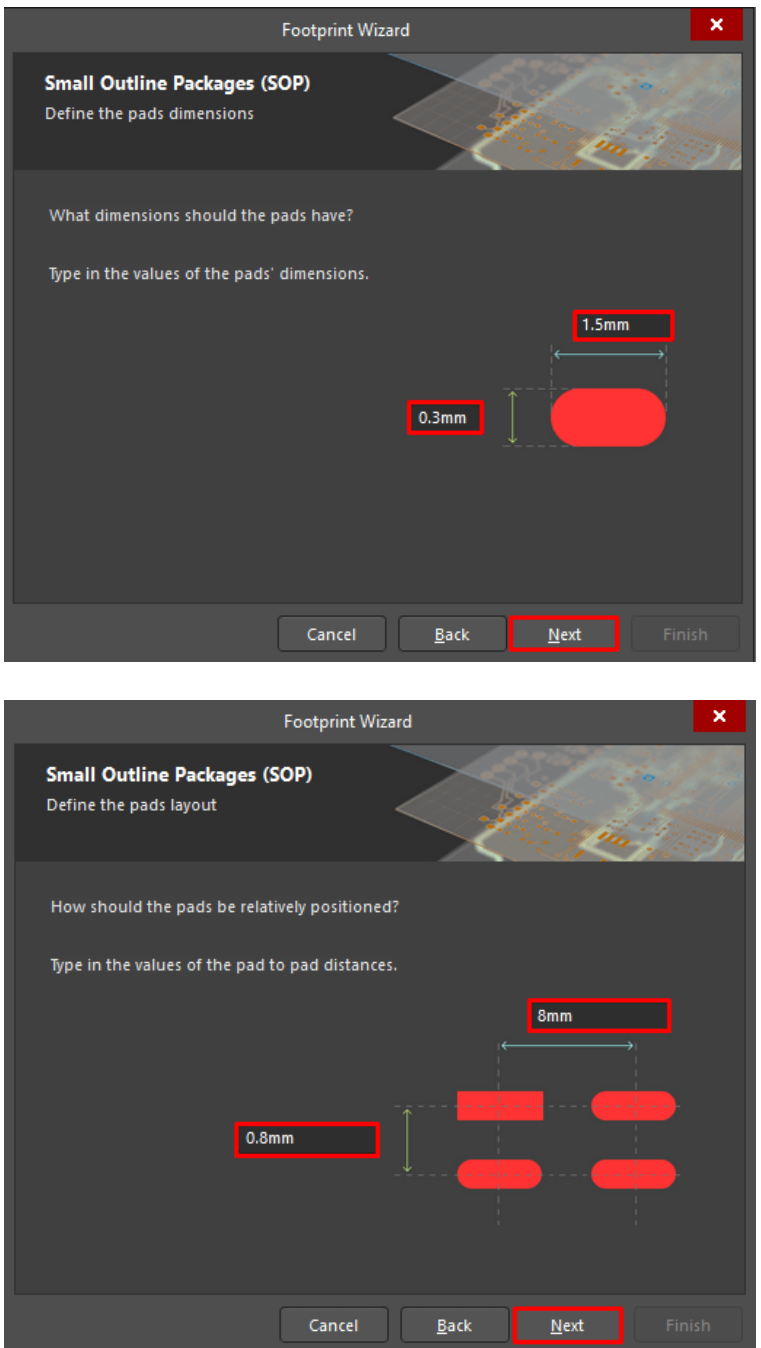

**آدرس : خیابان آزادی - باالتر از چهارراه توحید - نبش فرصت - پالک 01 - طبقه دوم**

www.batabelec.com

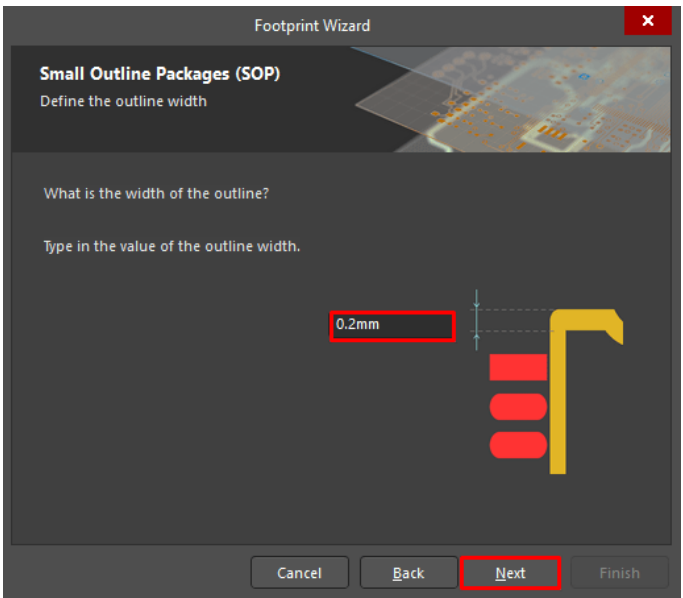

**توجه :در این قسمت تعداد پایههای المان به صورت دو ردیف موازی قرار میگیرند. پس اگر قطعه شما در هر 4 طرف دارای پایه میباشد باید تعداد نصف پایهها را در این مرحله وارد کنید و پایههای دو ردیف دیگر را به صورت دستی اضافه کنید**.

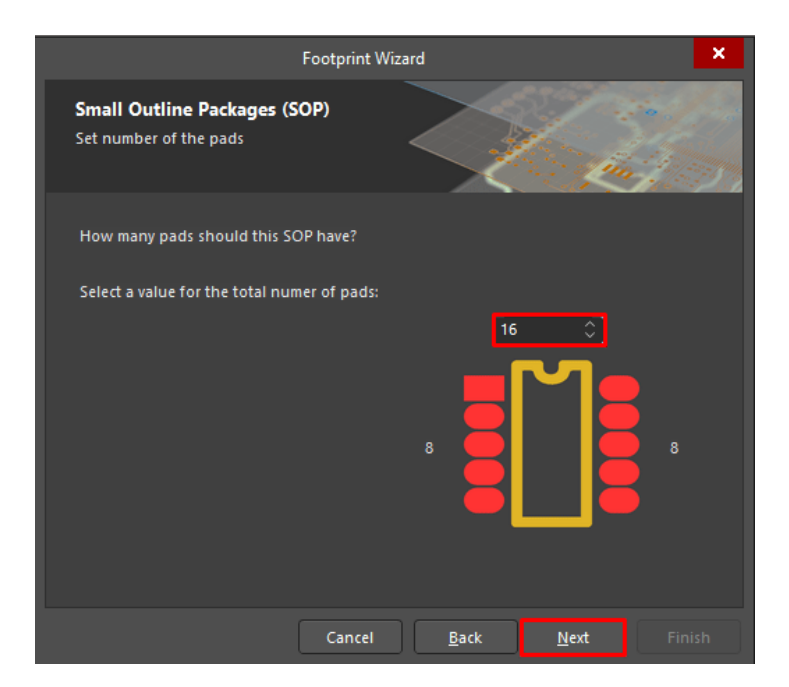

**آدرس : خیابان آزادی - باالتر از چهارراه توحید - نبش فرصت - پالک 01 - طبقه دوم**

www.batabelec.com

**در این مرحله نام قطعه را وارد کنید. این تنها مرحله از ویزارد است که بعداً قابل ویرایش است**.

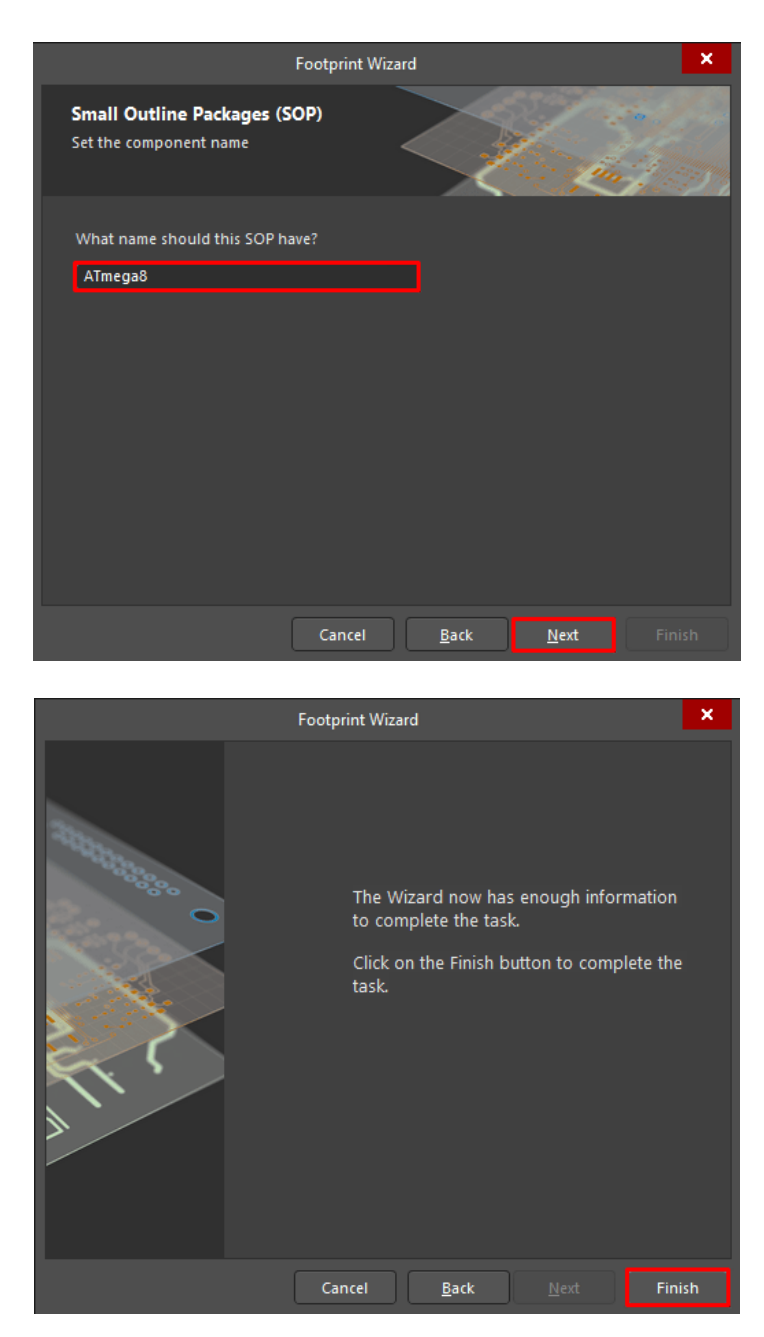

**آدرس : خیابان آزادی - باالتر از چهارراه توحید - نبش فرصت - پالک 01 - طبقه دوم**

www.batabelec.com

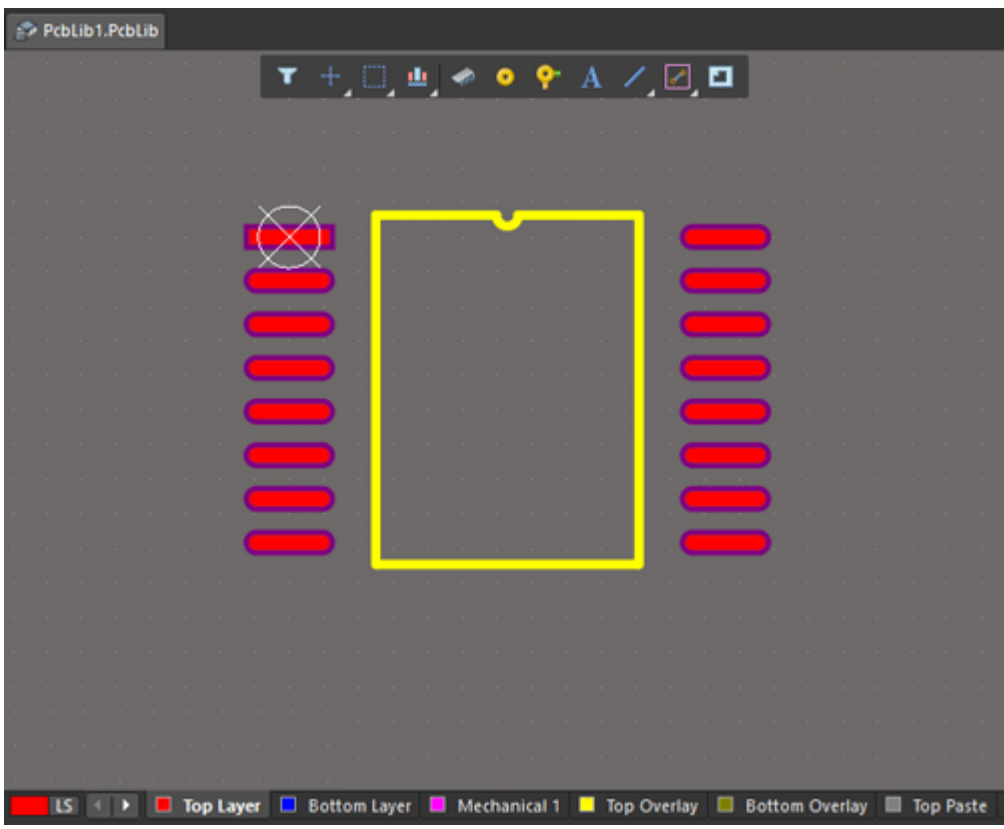

**همانطورکه در تصویر میبینید فوت پرینت قطعه مطابق با اطالعات وارد شده ساخته و نمایش داده میشود**.

**در صورت نیاز میتوانید در قسمت** Prints Foot **روی نام فعلی قطعه دبل کلیک کرده و در صفحه باز شده نام آن را ویرایش نمایید** .

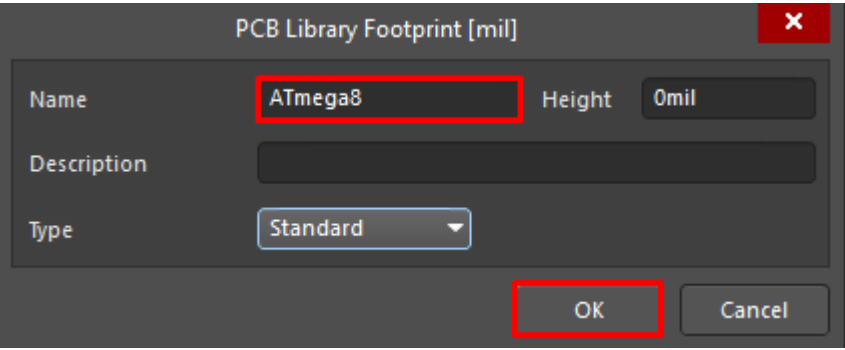

**آدرس : خیابان آزادی - باالتر از چهارراه توحید - نبش فرصت - پالک 01 - طبقه دوم**

www.batabelec.com

**اگر قطعه مورد نظر دارای 4 ردیف پایه است میتوان ردیف پایههای موجود را کپی و با رعایت فاصله** Paste **نمود. دقت داشته باشید که پس از این کار حتماً پایهها را مطابق دیتاشیت شمارهگذاری نمایید. میتوانید محل پایه شماره 0 را نیز با عالمتی مشخص نمایید**.

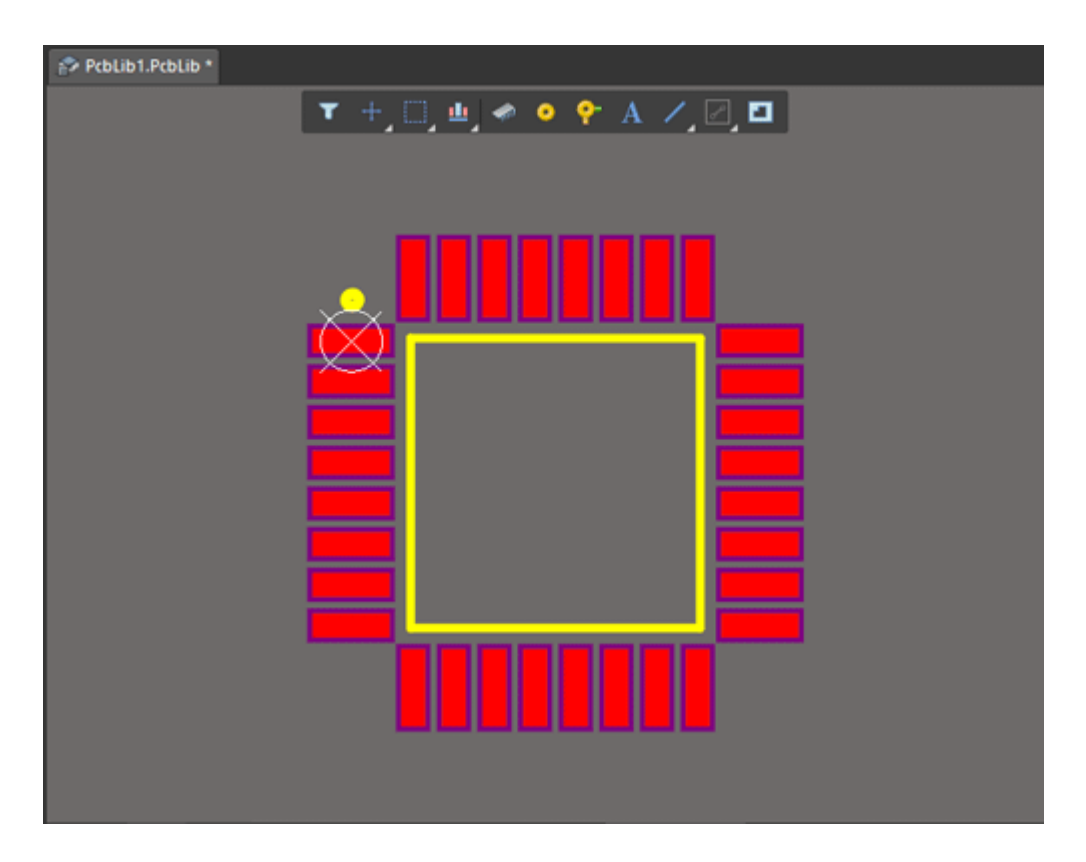

**خب تا این مرحله موفق شدیم فوت پرینت قطعه مورد نظرمان را بسازیم. میتوان فرمت 3** D**قطعه را نیز به آن اضافه نمود**.

**آدرس : خیابان آزادی - باالتر از چهارراه توحید - نبش فرصت - پالک 01 - طبقه دوم**

www.batabelec.com

## **کتابخانه** D3 **:**

**میتوان شکل** D3 **قطعات را از سایت** dcontentcentral3**و یا سایتهای دیگر دانلود کرد و در** PCB **کتابخانه اضافه نمود**.

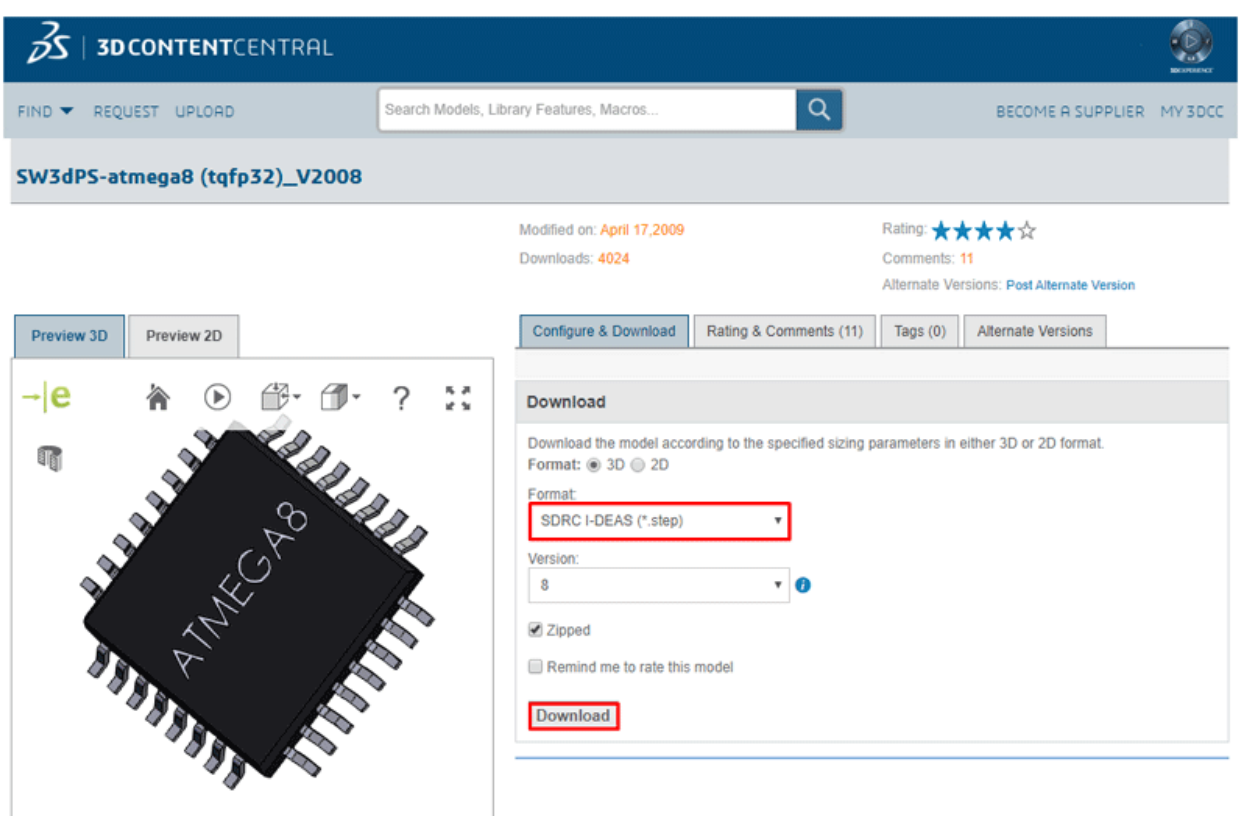

### **دانلود فرمت** D3 **قطعه**

**نکته: فرمت** "step. "\***را دانلود نمایید**.

**آدرس : خیابان آزادی - باالتر از چهارراه توحید - نبش فرصت - پالک 01 - طبقه دوم**

www.batabelec.com

 **فایل**Place –> 3D Body –>Generic 3D Model –> Load from File –> Select File –> OK **مسیر از سپس 3** D**را انتخاب نمایید**.

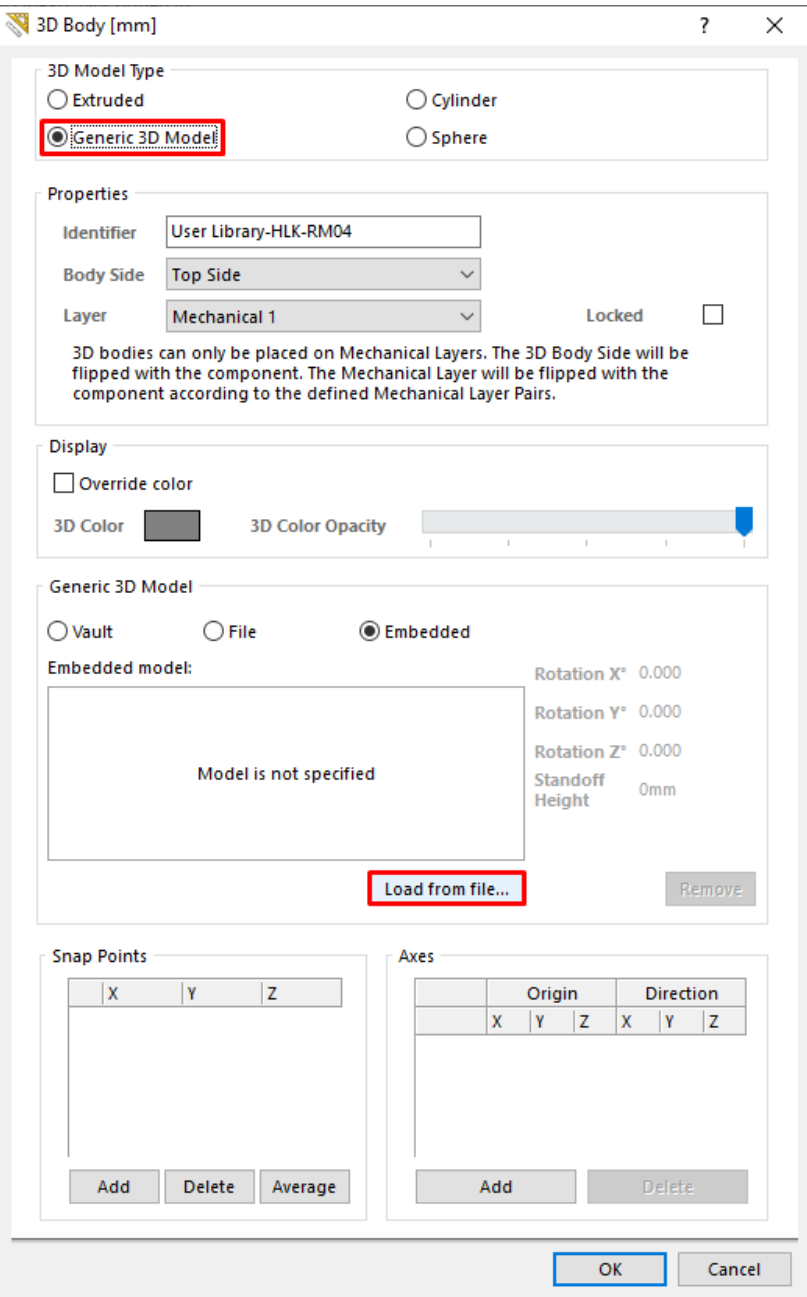

**آدرس : خیابان آزادی - باالتر از چهارراه توحید - نبش فرصت - پالک 01 - طبقه دوم**

www.batabelec.com

**فایل** D3**به صورت شناور ظاهر میشود که با کلیک کردن روی صفحه ثابت میشود** .**با فشردن کلید "3" وارد محیط**  D3**میشویم. باید شکل** D3**را به گونهای روی فرمت** D2**قرار دهیم که تمامی پدها )یا در حالت دیپ تمامی سوراخها به طور دقیق روی یکدیگر قرار گیرند(. با نگه داشتن** Shift **و کلیک راست میتوان قطعه را چرخاند و از تمام جهات آن را بررسی نمود** .**با کلید "1" قطعه به زاویه اولیه خود باز میگردد**.

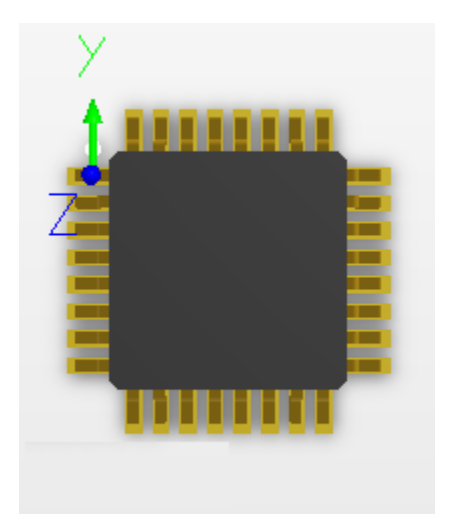

**حال وقت آن را رسیده که به کتابخانه شماتیک برگردیم و این فوت پرینت را به شماتیک آن انتساب دهیم**.

**نکته: حتماً فوت پرینت را ذخیره نمایید تا در شماتیک بتوان آن را جستجو کرد** .**پس از ذخیره نمودن تغییرات از نوار** Project **روی نام کتابخانه کلیک راست کرده و گزینه** Librery Integrated Compile **را میزنیم تا کتابخانه کامپایل شود** .

**آدرس : خیابان آزادی - باالتر از چهارراه توحید - نبش فرصت - پالک 01 - طبقه دوم**

www.batabelec.com

## **نصب کتابخانه آلتیوم دیزاینر**

**حال میتوان مسیر کتابخانه ساخته شده را به آلتیوم اضافه نمود. از نوار** Libraries**روی گزینه** Libraries **کلیک کرده و در نوار** Installed **کتابخانه ساخته شده را اضافه میکنیم** .

Libraries –> Libraries –> Installed –> From File –> Open –> Close

**کتابخانه جدید در زبانه** Libraries **در دسترس است و میتوانید قطعات ساخته شده را از آن انتخاب نمایید** .

**آدرس : خیابان آزادی - باالتر از چهارراه توحید - نبش فرصت - پالک 01 - طبقه دوم**

www.batabelec.com